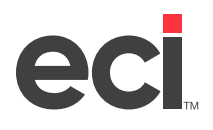

# **About Automatic Login**

The ECinteractivePLUS® web storefront is a self-contained e-commerce site providing fast, convenient shopping in a secure environment. While a guest visitor may be allowed to shop without registering for an account or logging in, checkout requires additional security for the consumer's protection. Additional personalized services such as Favorites Lists, Machine Matching, and Account History are secure areas where customers must log in before they are granted access.

ECinteractivePLUS' internal login page collects a customer's username and password and authenticates these credentials against registered guest or user records. By default, ECinteractivePLUS' login mechanism uses its own username and password form fields.

The login page can also accept customer credentials from an external site. As a result, dealers can build and house their own login page or form on their own site, where customers can enter their username and password and log directly in to ECinteractivePLUS.

## **Requirements for Setting Up Automatic Login**

Posting user credentials to ECinteractivePLUS is safe and easy. However, there are several things that must be in place for automatic login to work properly:

- **• Externally Hosted Website**: Some dealers have an existing website, hosted by their own Internet Service Provider or IT facilities. The ability to offer automatic login serves as a user-friendly convenience to shoppers, minimizing the number of clicks and page views and integrating ECinteractivePLUS seamlessly with the rest of their business' web presence. If you do not have your own externally hosted site, you can simply use your ECinteractivePLUS site hosted at ECI as your web presence, in which case external login is not necessary.
- **• Secure Socket Layer (SSL) Encryption and HTTPS Connection**: For the protection of consumers' financial data, login credentials in ECinteractivePLUS are encrypted and transmission of them using the standard login page is done over an encrypted channel using Secure Socket Layer (SSL). As long as you post to the HTTPS version of the Authentication/RemoteLogin page, you are transmitting the user's data securely.
- **• Custom Webpage and Form**: To give your shoppers a login box on your site, you must build and maintain your own custom login page or form on your externally hosted site. Two input form fields named ECinteractiveUN and ECinteractivePW are used for your shoppers to enter their username and password. The visual layout and style of this form is up to your Webmaster. However, for security, your HTML form must pass the values using an HTTP POST request. If you attempt to pass credentials using HTTP GET, they are ignored.

### **Setting Up Automatic Login**

Before you implement changes in a production environment, complete the following sections: **Building a Custom Login Page or Form**, **Testing Automatic Login Against ECinteractivePLUS**, and **Placing the Form on Your Website**.

### **Building a Custom Login Page or Form**

Building a custom login page capable of triggering ECinteractivePLUS' automatic login feature is a straightforward process. Automatic login forms must abide by the following rules:

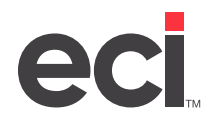

- 1. The FORM element must contain a METHOD attribute whose value is set to POST.
- 2. The FORM must be submitted to the ECinteractivePLUS Login page for your site. In the examples below, the URL to our server's login page uses a SSL connection (HTTPS), and {your site here} represents your ECI account company name or number.
	- **• ECinteractive**: https://www.ecinteractive.com/{your site here}/Authentication/RemoteLogin
- 3. The username and password fields must be named *ECinteractiveUN* and *ECinteractivePW* for ECinteractivePLUS.
- 4. (Optional) Include a link to the password recovery page as a convenience to your customers:
	- **• ECinteractive**: http://www.ecinteractive.com/{your site here}/Authentication/ForgotPassword
- 5. (Optional) If you allow guest shopping with a credit card, include a link to your home page:
	- **• ECinteractive**: https://www.ecinteractive.com/{your site here}/

#### **Sample HTML Code**

The sample HTML code below shows the login form, input boxes, button, and links contained in a basic HTML table:

```
 <form id="ecLogin" method="post" action="https://www.ecinteractiveplus.com/{your site here}/Au 
   thentication/RemoteLogin">
       <table cellpadding="5" cellspacing="1" style="border: solid 1px #dddddd;">
           <tr>
                <th colspan="2" style="background-color: #eae5d2; font-weight: bold; text-align: cen-
ter">
              Shop Online!</th>
          \langle/tr>
          <tr>
               <td style="text-align: right;">User Name:</td>
               <td><input type="text" id="ECinteractiveUN" name="ECinteractiveUN" style="border: solid 
               1px #dddddd; width: 100px;"/></td>
          \langle/tr>
          <tr>
                <td style="text-align: right;">Password:</td>
               <td><input type="password" id="ECinteractivePW" name="ECinteractivePW" style="border: 
              solid 1px #dddddd; width: 100px;" /></td>
          \langle/tr>
          <tr>
               <td colspan="2" style="text-align: right;"><input type="submit" value="Login" /></td>
          \langle/tr>
           <tr>
                <td colspan="2" style="text-align: right;">
                    <a href="http://www.ecinteractiveplus.com/{ your site here}/Authentication/Forgot
                    Password">Forgot password?</a>
               \langle t \rangle\langle/tr>
          <tr>
               <td colspan="2" style="text-align: right;">
                    <a href=" https://www.ecinteractiveplus.com/{your site here}/"> Shop As a Guest In
                    stead</a>
              \langle/td>
          \langle/tr>
       </table>
```

```
 </form>
```
If you use this sample code, replace {your site here} to point to your own site.

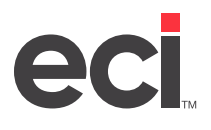

ECinteractivePLUS imposes no restrictions on the physical look of the login page. The username and password input boxes can be placed inside any HTML structure. The table formatting and in-line style attributes are optional and may be controlled by your site's cascading style sheets (CSS) instead. The standard submit button can be replaced with an image using a JavaScript onclick event handler.

### **Testing Automatic Login Against ECinteractivePLUS**

To test the automatic login, do the following:

- 1. Set up a test customer account in ECinteractivePLUS with an email account to which you have access.
- 2. Place the login form you created on a test page that is not visible to customers.
- 3. Open the test page in multiple browsers and use your test account name and password to make sure it takes you directly to your ECinteractivePLUS home page and identifies your test account name in the header.

If it passes testing, publish your login form on your website and publish the navigation links to it.

### **Troubleshooting Common Problems**

Even though implementing automatic login is a simple process, there are several things that must be put into place for it to work correctly. The following represents the most common problems encountered when setting up automatic login and the respective solutions.

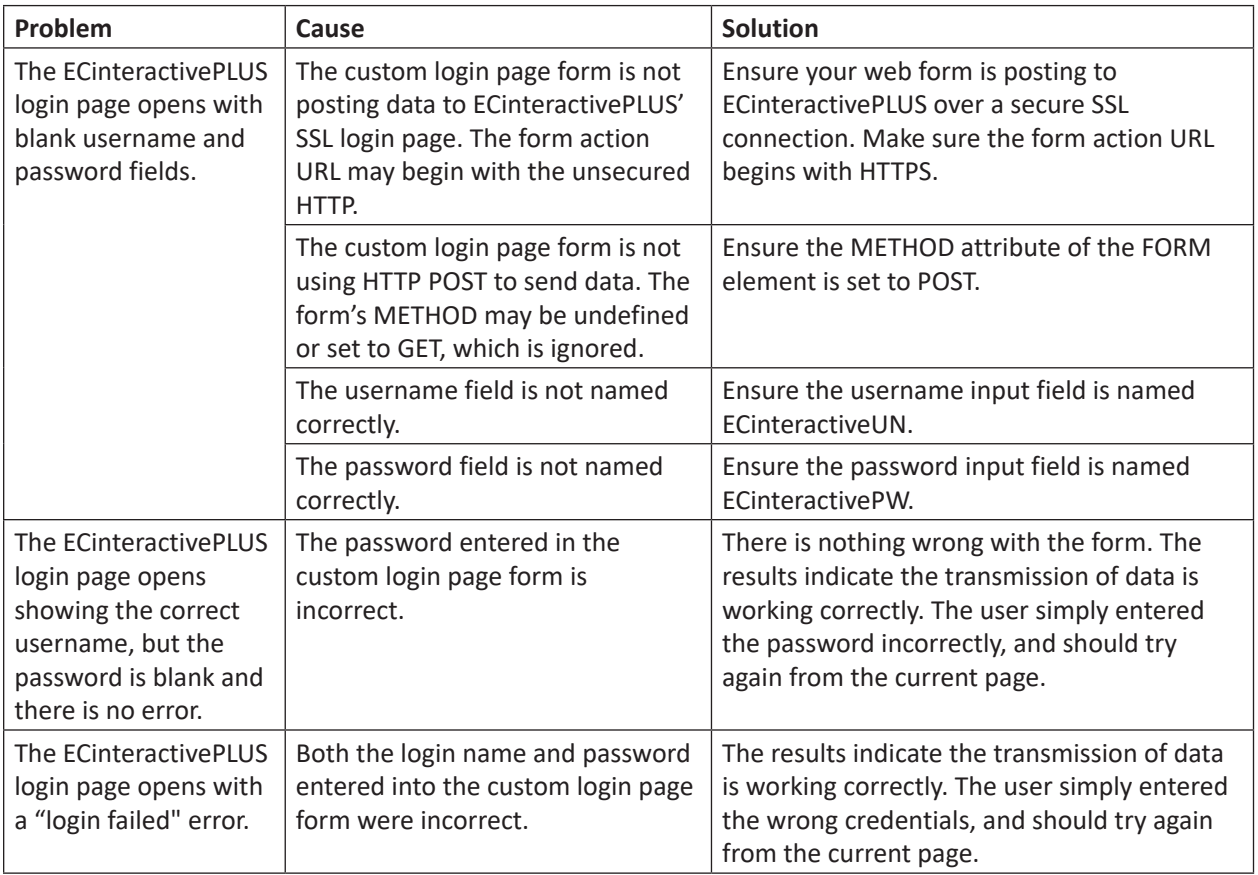